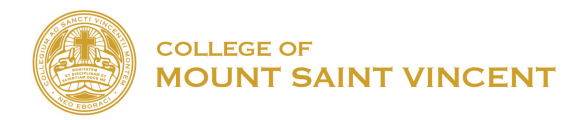

## HOW TO INSTALL OFFICE 365 ON COMPUTER WITH CMSV

- 1. Go to <https://www.microsoft.com/en-us/education/products/office/default.aspx>
- 2. Under "*Get started with Office 365 for free*", type in your school email address provided by computer services and click on **"Get started."**

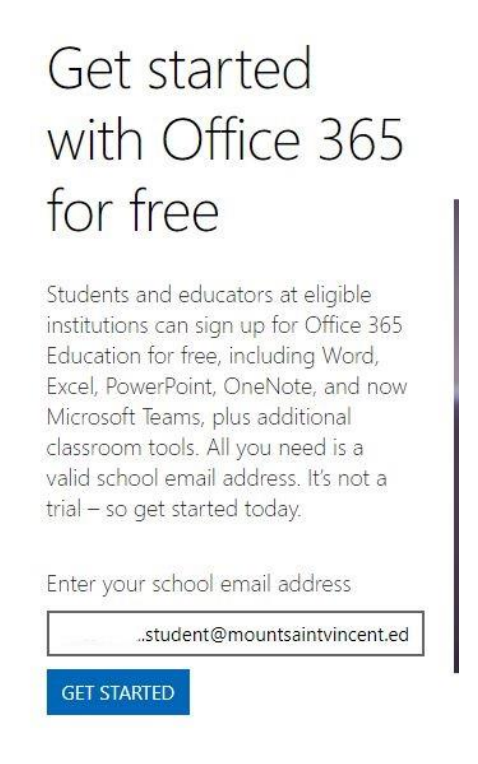

3. Under the question "*Are you a student or a teacher?",* click on **"I'm a student."**

## Are you a student or a teacher?

We'll provide the Office 365 tools you need in the classroom and online. If you're an IT admin, enroll your school.

I'm a student  $\Theta$  I'm a teacher  $\Theta$ 

4. Under "Create your account", fill in the information asked below which will include your first name, last name, and birth date, and the verification sent to your student email address. To view the verification code, check your student email and insert the numbers that were included in the email. You will also have to create your Microsoft password for the Office 365 account. We highly suggest the password be the same as the student CMSV email, for better remembrance.

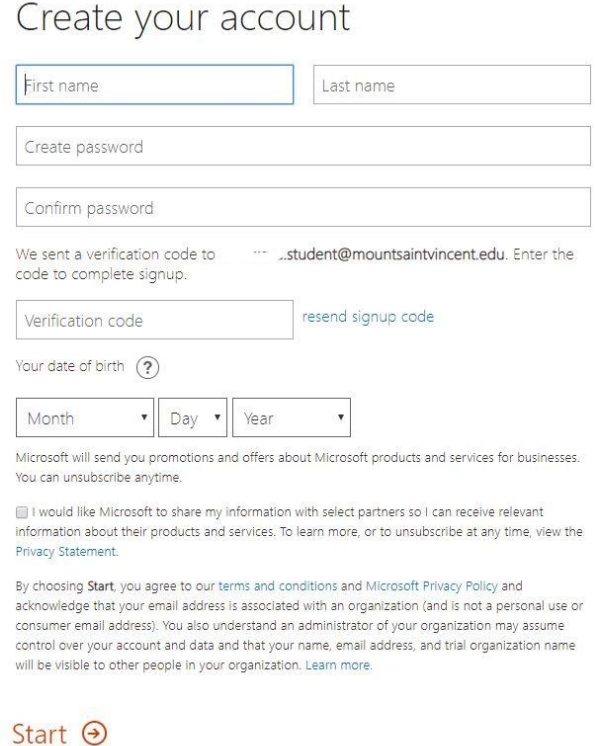

5. Then, click on the upper right hand corner of the screen where it says *"Install Office"*, and install the program.

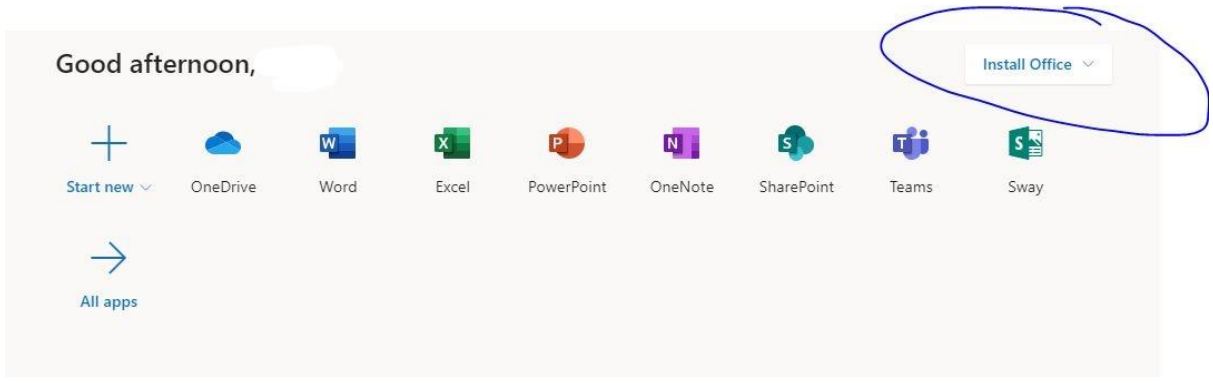

6. Click on the document after it is downloaded, and follow the instructions.